## ACH: Reversals

## **Overview**

A business user can request the reversal of an ACH payment within five business days from the effective date of the original payment. Only payments in an **In Process** or **Processed** status can be reversed.

To request a reversal of an ACH payment, users follow the steps below:

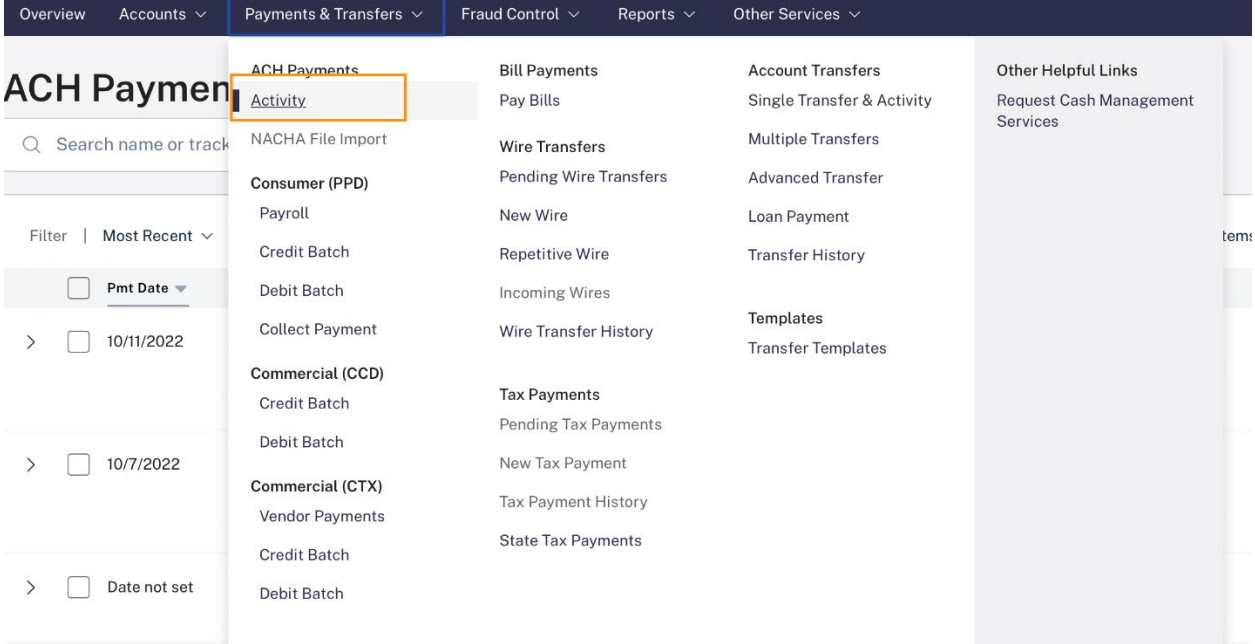

1. Click on **Activity** under ACH Payments in the Payments & Transfers menu.

- 2. The ACH Payments page appears, listing pending and completed payments within the default date range.
- 3. Users should change the payment search criteria in the Filter section as necessary to find the batch they would like to reverse. The resulting list of payments appears below the Filter section and updates immediately according to any criteria the user has selected.
- 4. The user can select the payment(s) they want to reverse three ways:
	- Select **Request Reversal** from the kebab menu at the end of each row on the ACH Payments list.
	- Access the Payment Detail page by clicking the Payment Name or by expanding the payment row using the arrow on the left and clicking See All Details. Select **Request Reversal** from the More Actions dropdown.

• Select the checkboxes to the left of the payment(s) and click the **Reverse** button in the action bar at the bottom of the page. The Reverse button will only appear if all of the payments in the user's selection can be reversed. Multiple batches can be selected at one time to reverse.

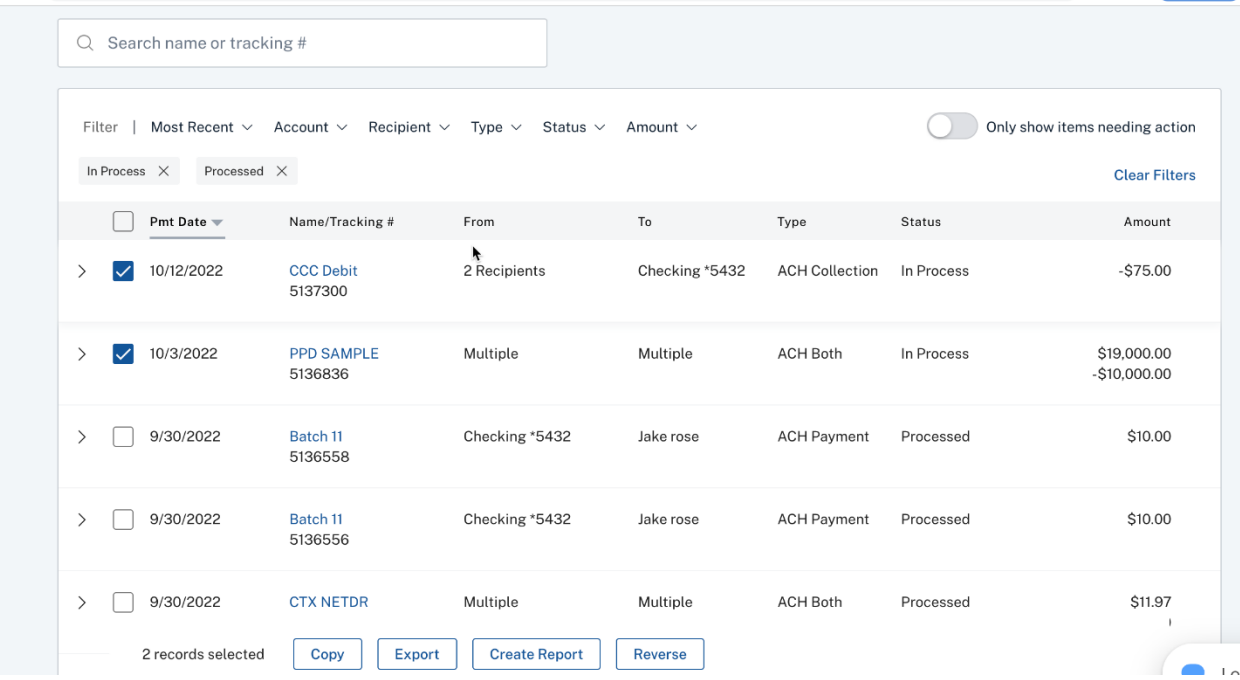

Selecting **Reverse** opens the Reversal Confirmation pop-up window as shown below if only one transaction has been selected. Users then have the option to click **Reverse Batch** or **Reverse Items** to complete the action. After the user selects to **Reverse Batch** or **Reverse Items**, they will be taken to a Reversal Confirmation page. The option to reverse specific items within a payment is dependent on the financial institution's configurations.

If multiple batches are selected to reverse, users go straight to the Reversal Confirmation page as there is not an option to Reverse Items when multiple batches are selected to reverse. Users do not have the option to reverse specific items in a batch if they have selected multiple batches.

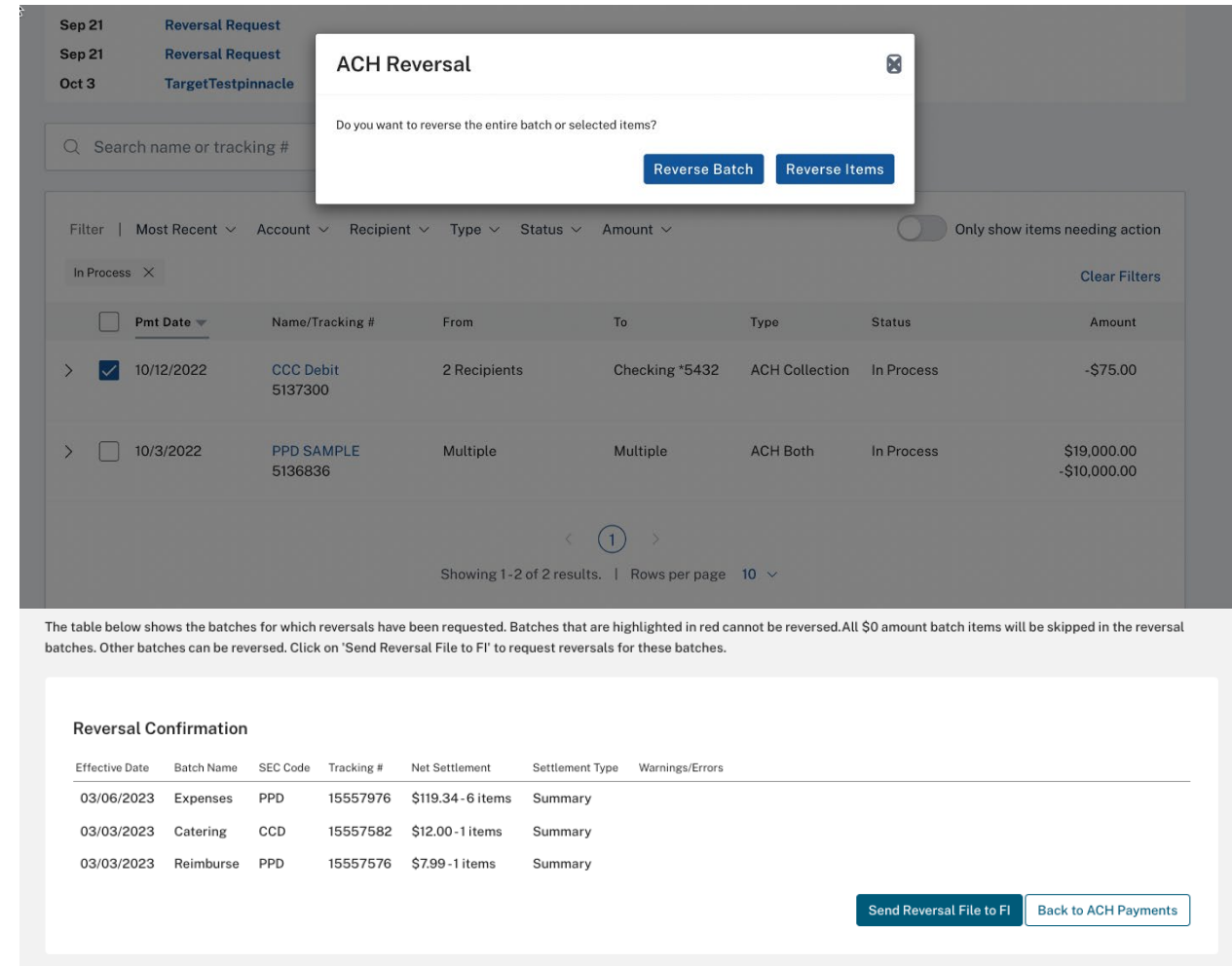

- **Note:** If there are payments highlighted in red, they cannot be reversed for the reasons given in the Warnings/Errors column. Payments in black can be reversed.
	- 5. Users can click **Send Reversal File to FI** if they are reversing an entire batch or batches**.** If a user has elected to **Reverse Items**, they will go to the recipient page of the transaction where they can select specific recipients to reverse:

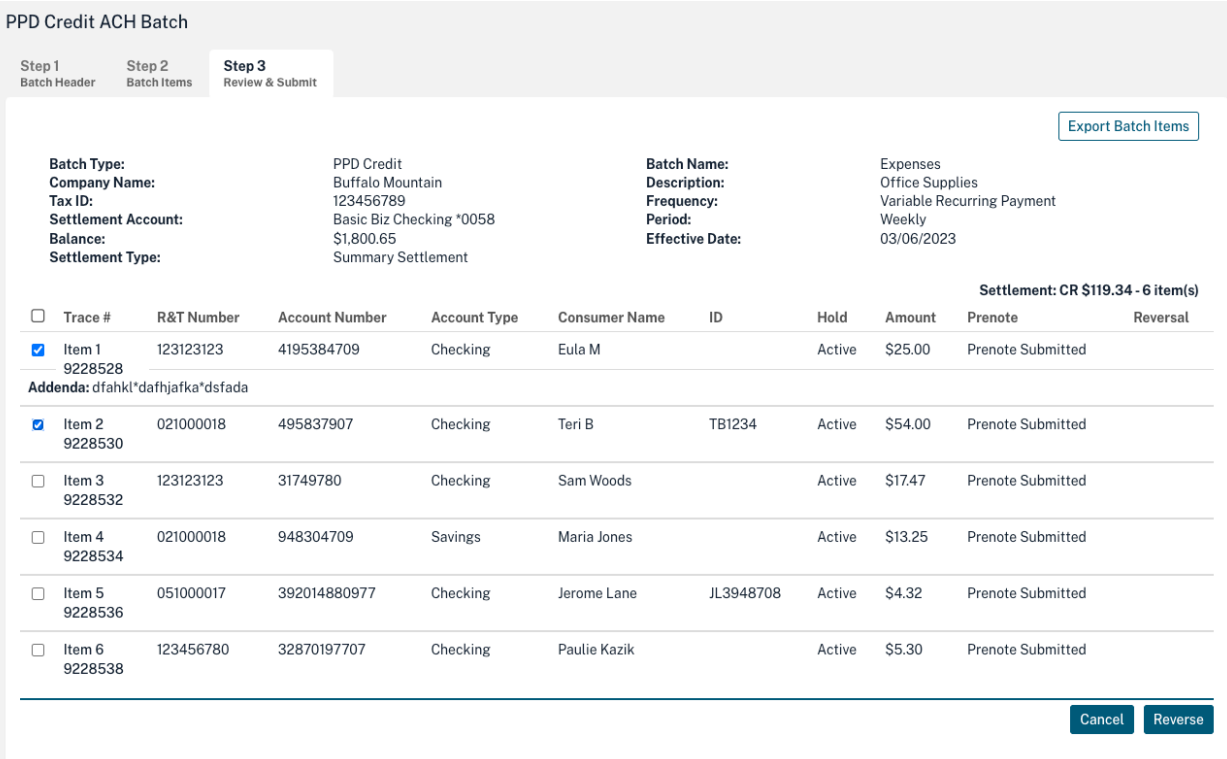

- 6. Once the reversal request is submitted, the status of the original batch and the new reversed batch is dependent on whether the user reversed an entire batch, reversed specific items, or the timing of reversal:
	- **Reversal Request Submitted** when a payment is reversed, the new reversal payment is created with this status.
	- **Partially Reversed** when a payment is reversed, the original payment is set to this status when not all items in the payment are reversed.
	- **Reversed** when a payment is reversed, the original payment is set to this status when all items in the payment are reversed.
	- **Canceled** payment has been reversed before the transaction(s) were sent to the financial institution.

Once the FI receives and processes the reversal, the status will be updated to Reversed if the entire payment is reversed or all of the items in the payment are chosen; or Partially Reversed if one or some of the items in the payment were reversed, but not all of them.